**WiFi Video Doorbell** Артикул: DE-WTL-WF02<br>**WiFi Video Doorbell**<br>WiFisec.ru/p2pWiFicam.ru

User Manual

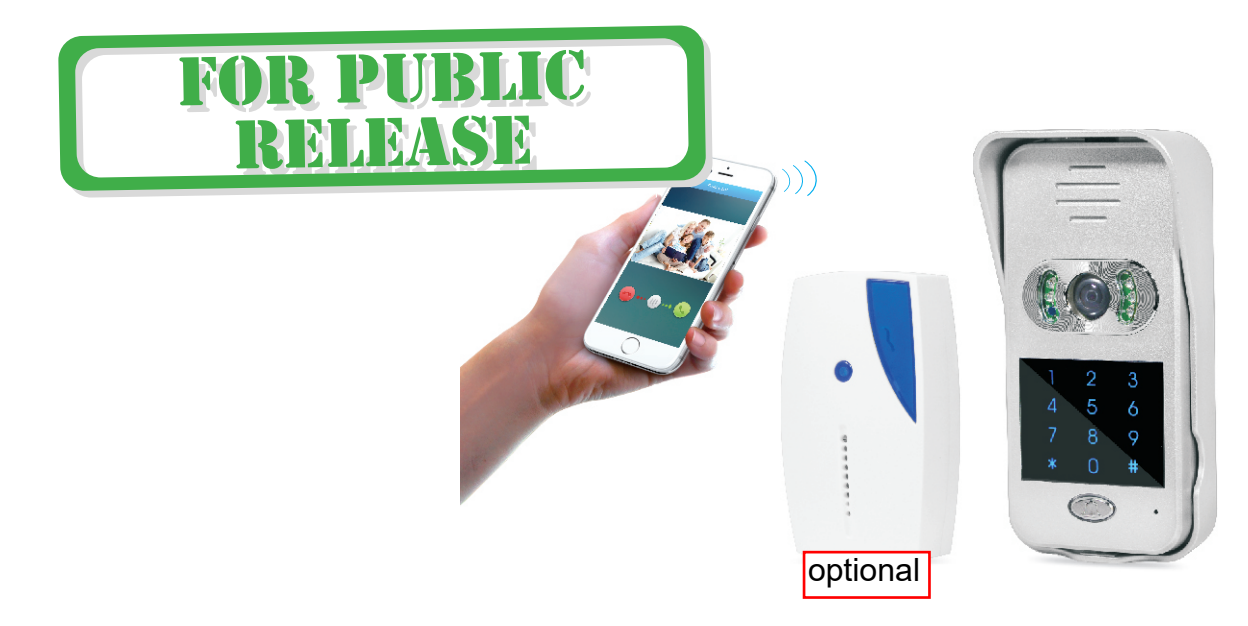

# **Introduction**

# **Content**

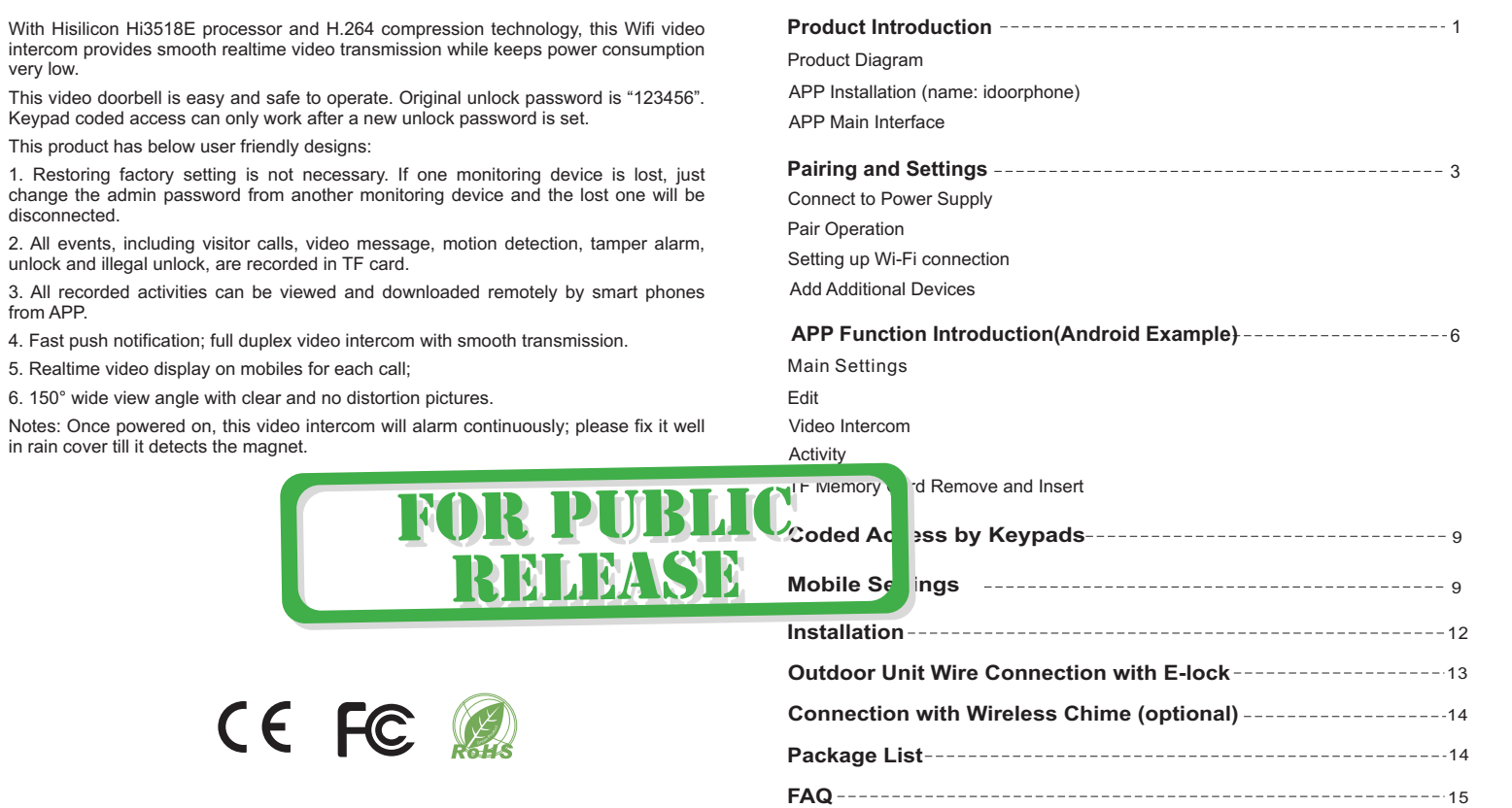

# **Product Introduction**

## ●**APP Main Interface**

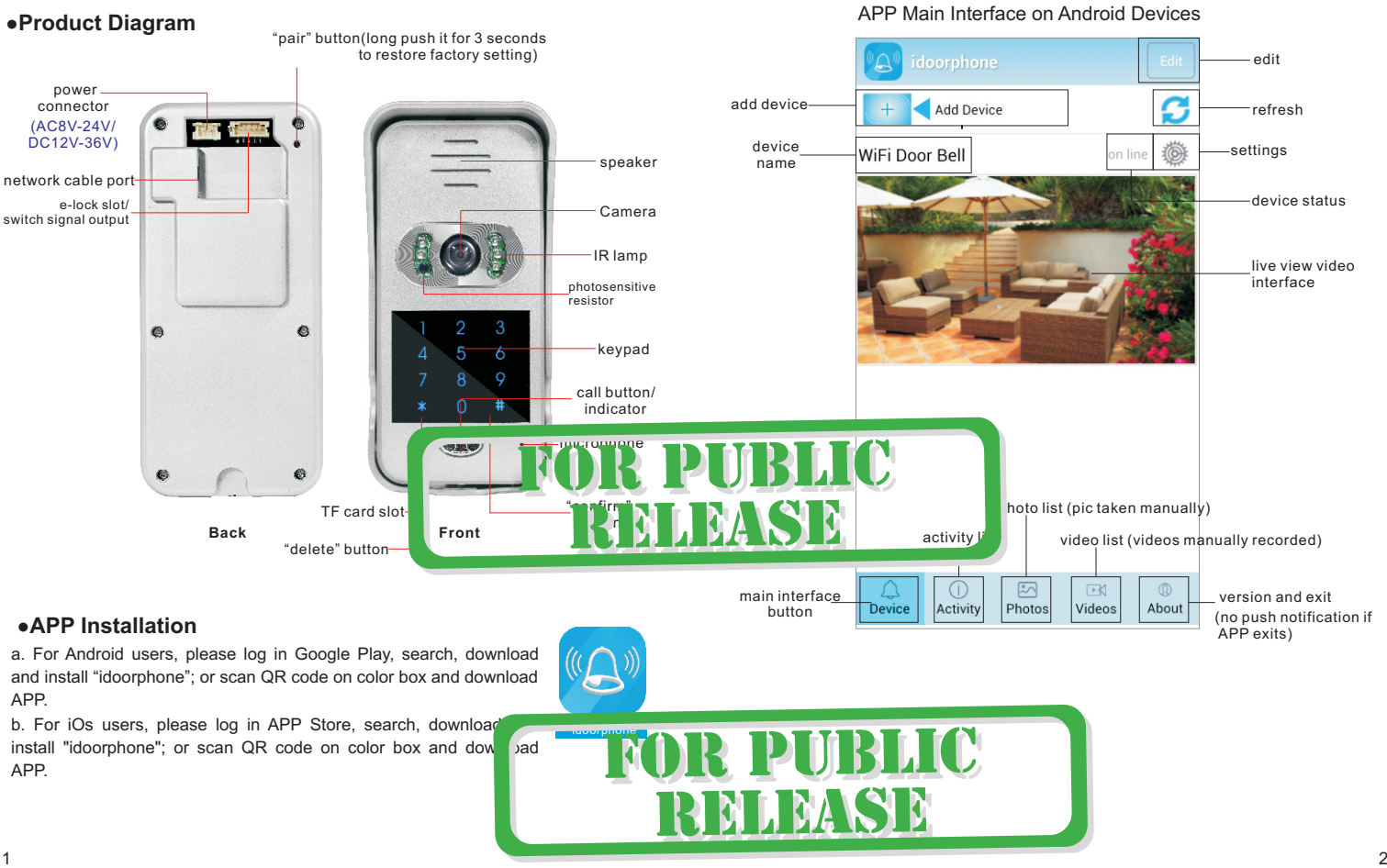

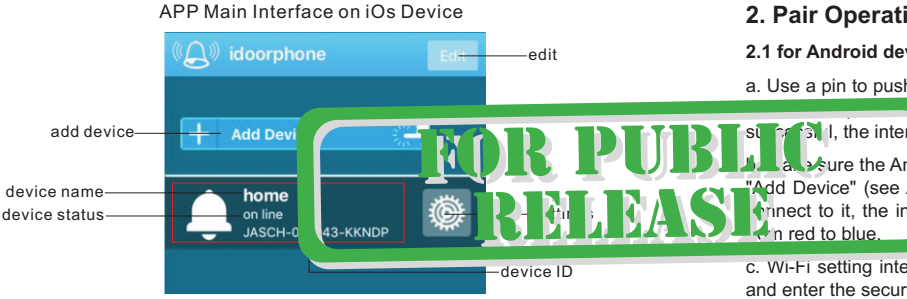

Red area introduction: when device is online, click red area into live view video interface. When device is offline, click this area to refresh APP.

Push notification introduction of iOs devices:

1. When APP is running at background and device status online, for any visitor call, iOs device has push notification.

2. When APP is running and device status online, double click iOs device's "Home" key, drag APP, slide it up and stop APP working. Then push notification of intercom calls will be sent to iOs device.

If APP exits on APP's "About" interface, push notification will not be sent.

# **Pairing and Settings**

LED indicator:

- ●Slowly blink from red to blue: Wi-Fi connection not set up:
- ●Fast blink from red to blue: in pairing or Wi-Fi connecting mode
- ●Blue light: connected to router;
- ●Red light: visitor calling

## **1. Connect to Power Supply**

a. Connect the video intercom to the supplied power supply (red = positive and black = negative) or other DC12V-36V/AC8-24V power source. Please refer to power connector in Product Diagram.

b. Fit the video intercom inside the rain cover, power on, in around 30 seconds, the LED blinks slowly from red to blue after the beep. It is ready to be configured.

## **2. Pair Operation**

### **2.1 for Android devices:**

a. Use a pin to push the "pair" button ("reset"), the LED blinks very fast (approximately

state of the intercom alerts "pairing"; this mode lasts 100 seconds, if not and it is not alerts "pairing failure". alerts "pairing failure".

**b. Make sure the Android device is connected to Wi-Fi, run the "idoorphone" APP, click**<br>Add Device" (see AF, main interface). APP will auto detect the video intercom and Add Device" (see AF main interface), APP will auto detect the video intercom and  $\frac{1}{2}$  m alerts "paring success" (view image 1). LED blinks slowly m alerts "paring success" (view image 1). LED blinks slowly

c. Wi-Fi setting interface auto appears on APP, select the Wi-Fi router (see image 3) and enter the security details (if enabled in the router).

Notes: in rare cases where the Wi-Fi setting interface does not auto appear, you can always restart the APP, then click the "setting" button - "WiFi setting" -"Scan", then select the Wi-Fi router (see image 3) and enter the security details (if enabled).

d. The intercom's LED changes to blue, and the paring is successful.

### **2.2 for iOS devices:**

 $\alpha$  pairing.

**Phone** "APP

a. Use a pin to push the "pair" button ("reset") and the LED blinks very fast (approximately 5 times/sec), and intercom alerts "pairing"; this mode lasts 100 seconds, if not successful, the intercom alerts "pairing failure".

b. Open "Setting" then "Wi-Fi" setting on your iOs device, the video intercom should be listed as a Wi-Fi hotspot, click it to connect to it (see image 2).

c. Run "idoorphone" APP and click "Add Device" (see image 1). The video intercom alerts "paring success" and its status changes to "on line" (see image 5).

d. The video intercom LED blinks slow from blue to red. Pair is successful.

Note: before pairing, if outdoor unit is connected with WLAN by network cable, make his WLAN, click intercom's "pair" button and APP's "Add

## **1ting up Wi-Fi connection**

**EXP** will auto jump to this setting )-"Scan" (as image 3), vice status is online), click "Settings"-"WLAN"(after

select the Wi-Fi router and enter security details. Touch "done" in top right corner. Then APP will be auto back to main interface. Intercom alerts "password setting correct". And blue indicator light is on. After this, intercom's Wi-Fi hotspot will be hidden.

If Wi-Fi setting is wrong, intercom alerts "password setting incorrect", APP returns to main interface and LED blinks slowly from red to blue.

## **4. Add Additional Device**

a. When intercom is not connected to router: use a pin to push the "pair" button ("reset"), connect extra device's Wi-Fi to intercom's hotspot and click APP's "Add Device" on the additional device. Video intercom alerts "paring success" and appears on APP interface (see image 5).

## **APP Function Introduction (Android Example)**

## **1. Main Settings**

Tap "settings" for each basic function setting( as shown image 6). Click "Done" button after each revision. Please note below settings can only be done when device is online.

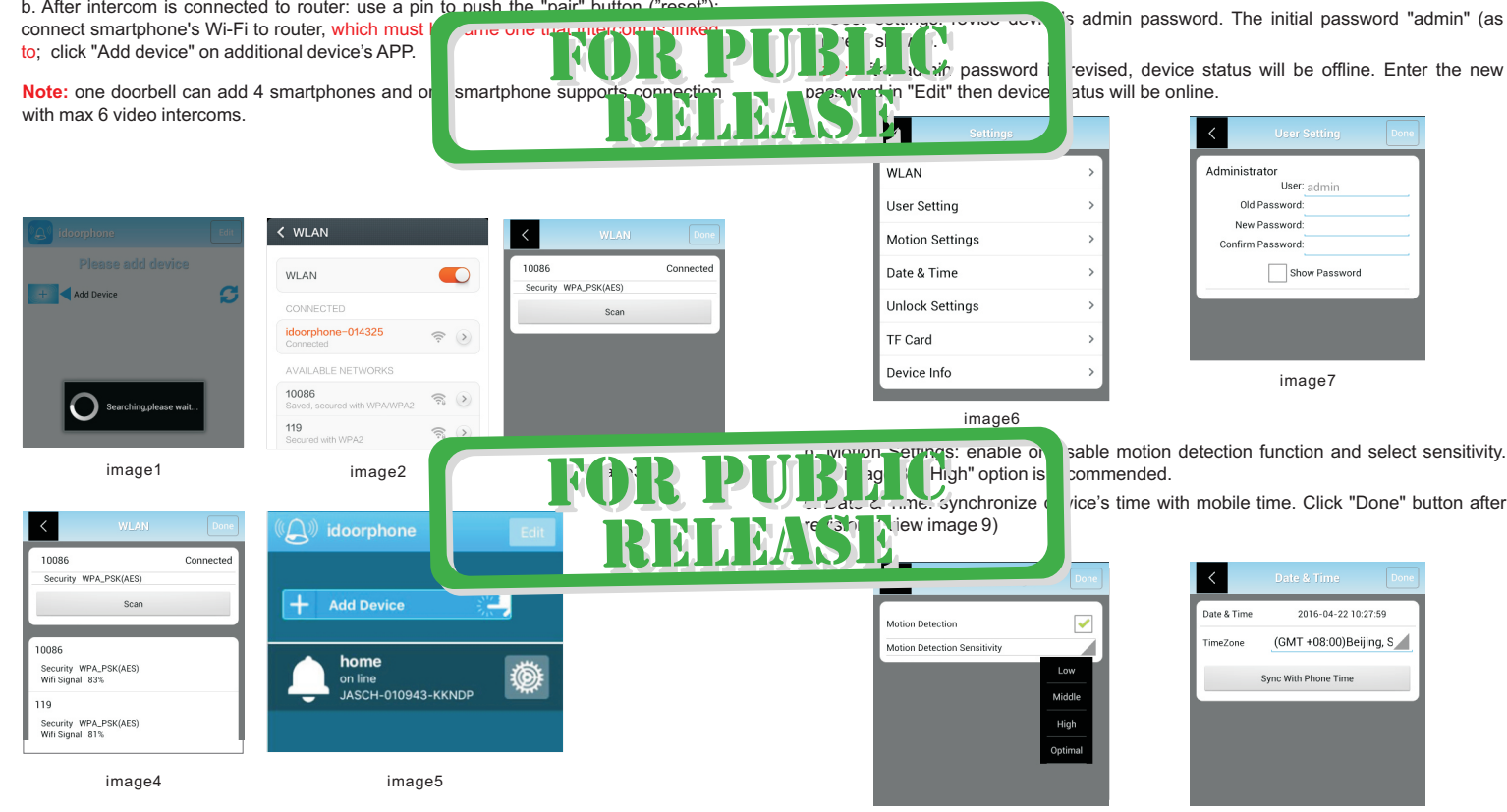

d. Unlock Settings: unlock password and unlock duration can be revised here. Click "Done" button after change. "Enable Pairing" button works as the "pair" button on the video intercom.

e. TF Card: check capacity of TF card and reformat it.

f. Image Setting: optional frequency 50Hz and 60Hz; if camera's video flicks on mobile, please select 60Hz frequency.

f. Device info: check doorbell software info and manually upgrade latest version.

software upgrade to ensure push notification worka

## **2. Edit**

password input (see image 12).

## **4. Activity**

Click "Activity"and all activities can be previewed (included call, tamper alarm, motion detection, visitor messages, unlock and illegal unlock). Photos/videos can be directly browsed and videos be downloaded(view image 14).

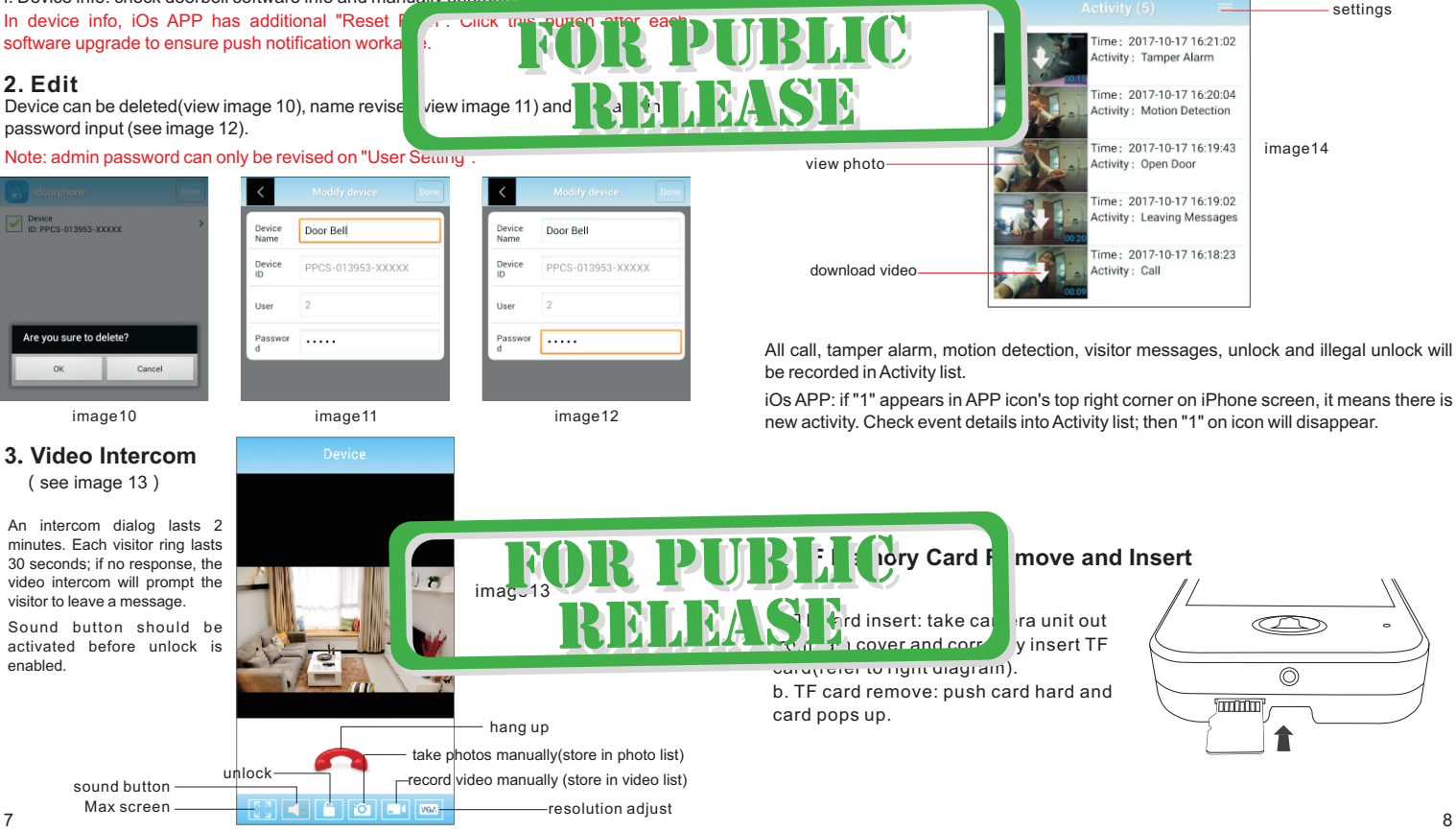

# **Coded Access by Keypads**

### **1. This intercom supports two unlock ways via password input**

- a. Remote unlock by APP;
- b. Coded access by keypads.

Only one unlock password exits. Unlock by APP works with original password(123456);

but coded access by keypads is disabled with it. Note: a new unlock password should be set before sypad coded access works.

Please refer to APP's "Unlock Setting".

### **2. Unlock door by APP**

In video intercom status, touch "unlock" icon(see  $\Box$  age 13), input unlo click "ok" for confirmation; "lock opened" appears on APP. (In mute mode, unlock is disabled.)

### **3. Unlock by Outdoor Unit.**

Enter unlock password on intercom's keypads and confirm with "#" key.

If password is correct: "lock opened" push notification will be sent to smart phone. If password is wrong: intercom alerts "password incorrect". In case wrong password is continuously input 3 times, "illegal unlock" push notification will be sent to APP. If wrong password is continuously input 5 times, keypads coded access is disabled in 10 minutes before it normally works.

### **4. Hidden Password Input**

"xxxxxx888888xxxxxx" (x can be random Arabic number; max identified) and confirm with "#" key. Intercom will identified) and confirm with "#" key. Intercom will correct, then unlock is enabled.

# **Mobile Settings**

If phone screen is off and into long-time standby status, APP may stop running. Below settings may help.

## 1.Keep WLAN ON during sleep

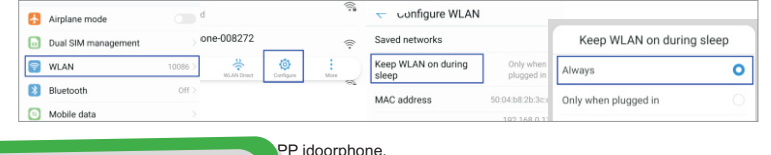

EasyRing  $\Delta$ 

idoorphone

### 3. Disable "save battery" on APP idoorphone

(recomm  $|_{\text{num}}$ 

POWER SAVIN

Lock screen

6 apps will ocked

M APPS

.<br>ed after screen i:

iun.

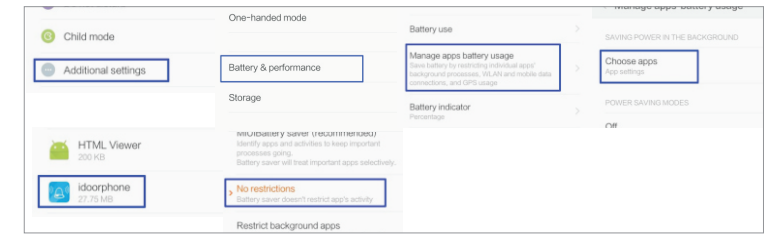

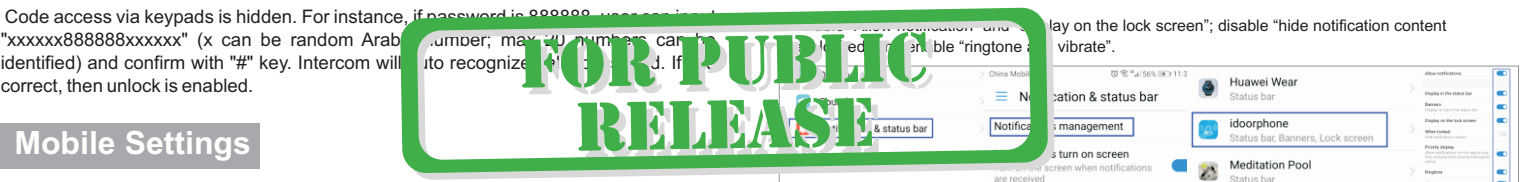

5. Enable "trust this APP", "App auto-launch", "record audio", "access list of installed apps" and "dropzone apps" on APP idoorphone.

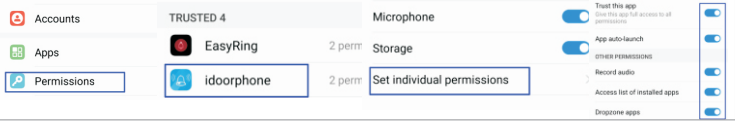

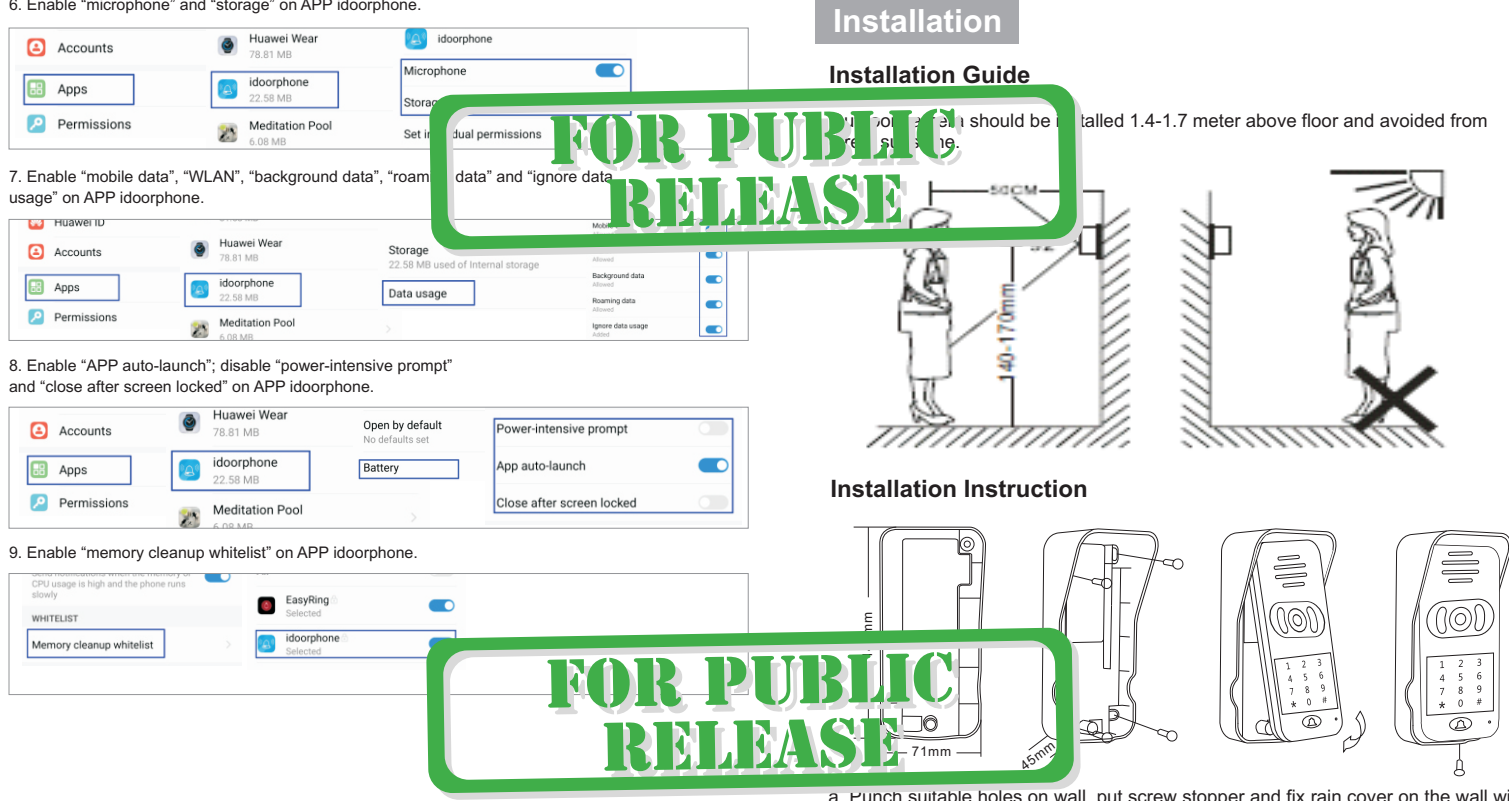

a. Punch suitable holes on wall, put screw stopper and fix rain cover on the wall with screw;

b. Connect power cable. Make power cable out from wall hole (ideal hole diameter: 16mm-30mm); pass cable from rain cover bottom and connect it to intercom's power slot.

c. As above image, put outdoor camera from the top into rain cover, then push camera bottom and confirm its top tightly in rain cover. Fix intercom bottom with matching screws&driver and install screw cap.

# **Outdoor Unit Wire Connection with E-lock**

# **Connection with Wireless Chime**

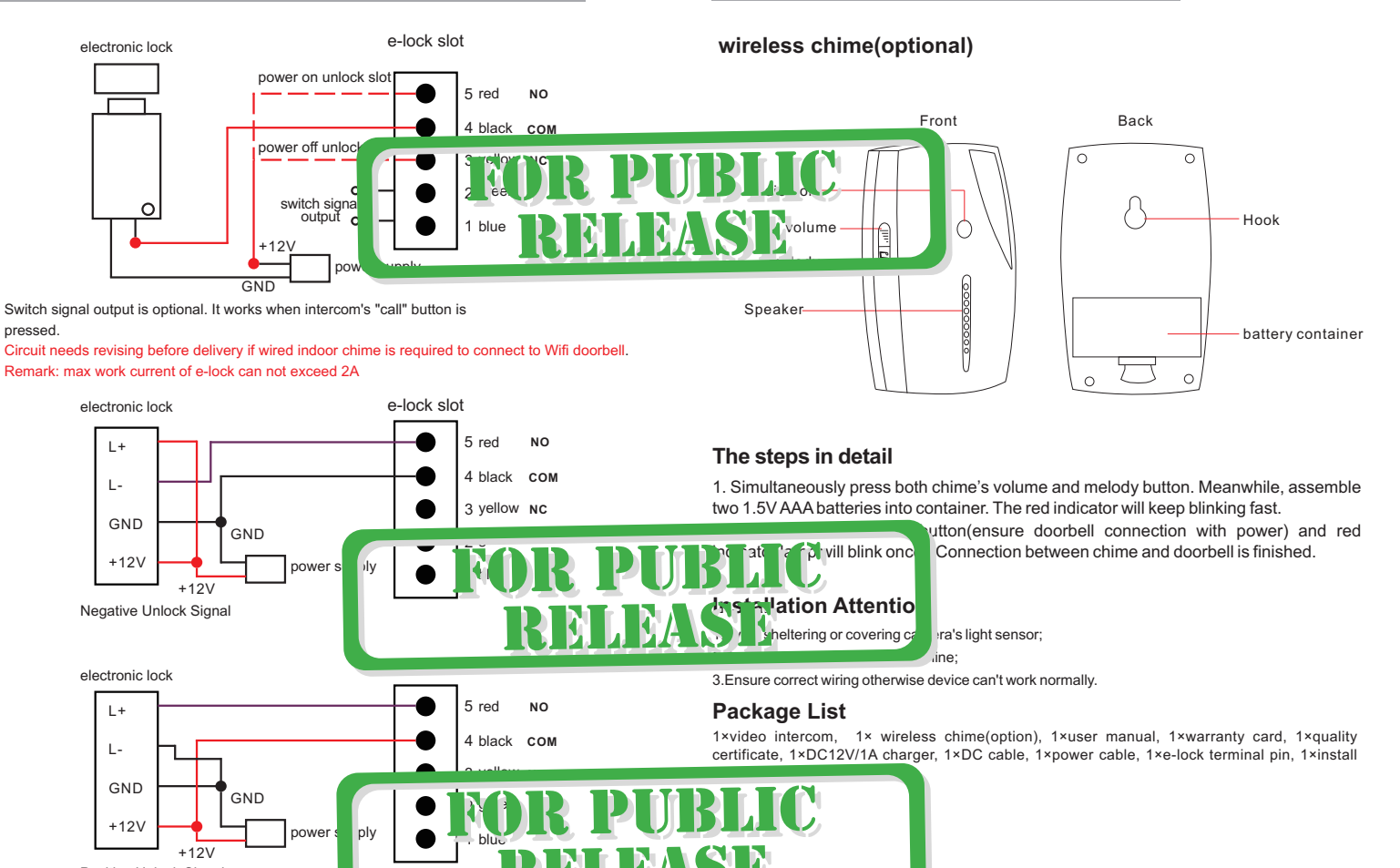

#### **1. Par failure**

a. iOs devices and some Android devices do not support Wifi auto search and link; manually connecting smartphone to intercom's Wifi hotspot is necessary(see image 2). Then do pairing again.

b. When additional mobiles need pairing to a same intercom, they must be connected with the WLAN that intercom links to.

c. After intercom is connected to internet via network cable, smartphone's Wi-Fi must be manually connected to the same WLAN before paring.

#### **2. Device status is offline or disconnected.**

a. Check whether intercom is connected with router (see if blue indicator  $\binom{1}{1}$  on) and confirm wifi/3G/4G signal is available on smartphone.

b. Ensure network speed about 50k/s under intercom. Poor network will cause disconnection and

c. Check whether network is available on router.

#### **3. Intercom status appears"user name or password incorrect"**

Admin password is revised and need log in with new admin password(see image  $12$ ).

### **4. No response or notification from smartphone for visitor calls.**

a. Android devices: check whether network is available to both intercom and smartphone; and whether APP is running.

b. iOs devices: check whether network is available to intercom and smartphone.

#### **5. Frequent alerts from motion detection**

Tap "settings" on APP, select "Alarm Setting", then choose lower sensitivity.

#### **6. No push notification for iOs devices**

a. Click "settings" button on iphone/ipad, click "notification" button and enable "allow notifications" for APP "idoorphone".

b. After intercom's software upgrade, resetting push notification is necessary .

Detailed steps as below: tap APP's "setting" button, click "device info" and "reset push"button. It will take about 10 seconds to finish resetting.

#### **7. Activities are not available in Activity list.**

TF card works abnormally. Format TF card and re-boot intercom

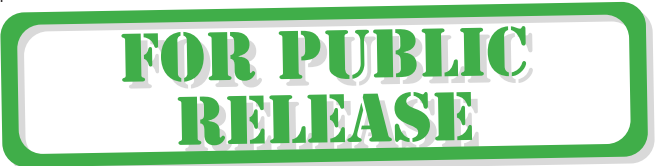

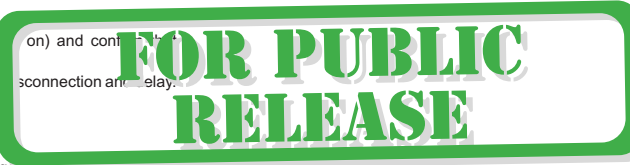